## kencomのはじめ方 kencomのダウンロード方法(ios版)

**C** kencom

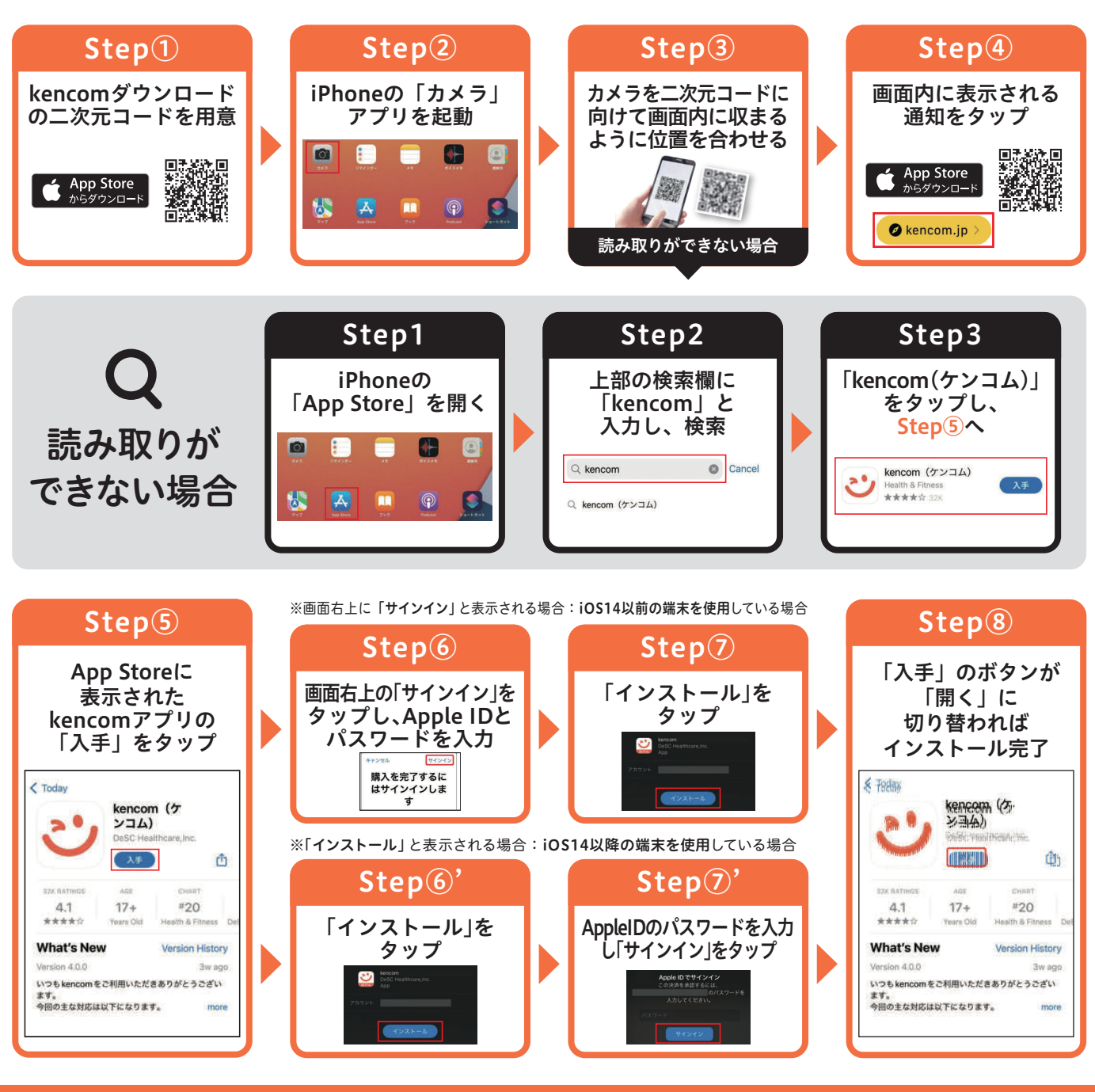

#### Apple IDとは

■ Apple IDは、ご自身で設定したパソコンや携帯電話のメールアドレスです。

- Apple IDは、以下の手順でご確認いただけます。
	- 1.ホーム画面の「設定」を開く
	- 2.画面上部の「[ユーザ名]」をタップ

3.画面上部の「[ユーザ名]」の下に記載のメールアドレスがApple IDです

■ Apple ID、パスワードの両方が確認できない場合は、Apple ID を新規作成してください。

### AppStoreにログインできない(パスワードが分からない)場合

以下の手順でパスワードを再設定(リセット)してください。 1.「設定」を開く 2.画面上部の「[ユーザ名]」>「パスワードとセキュリティ」>「パスワードの変更」の順にタップ 3.画面の案内に沿ってパスワードをリセット

# kencomのはじめ方 kencomの登録方法

## **ご** kencom

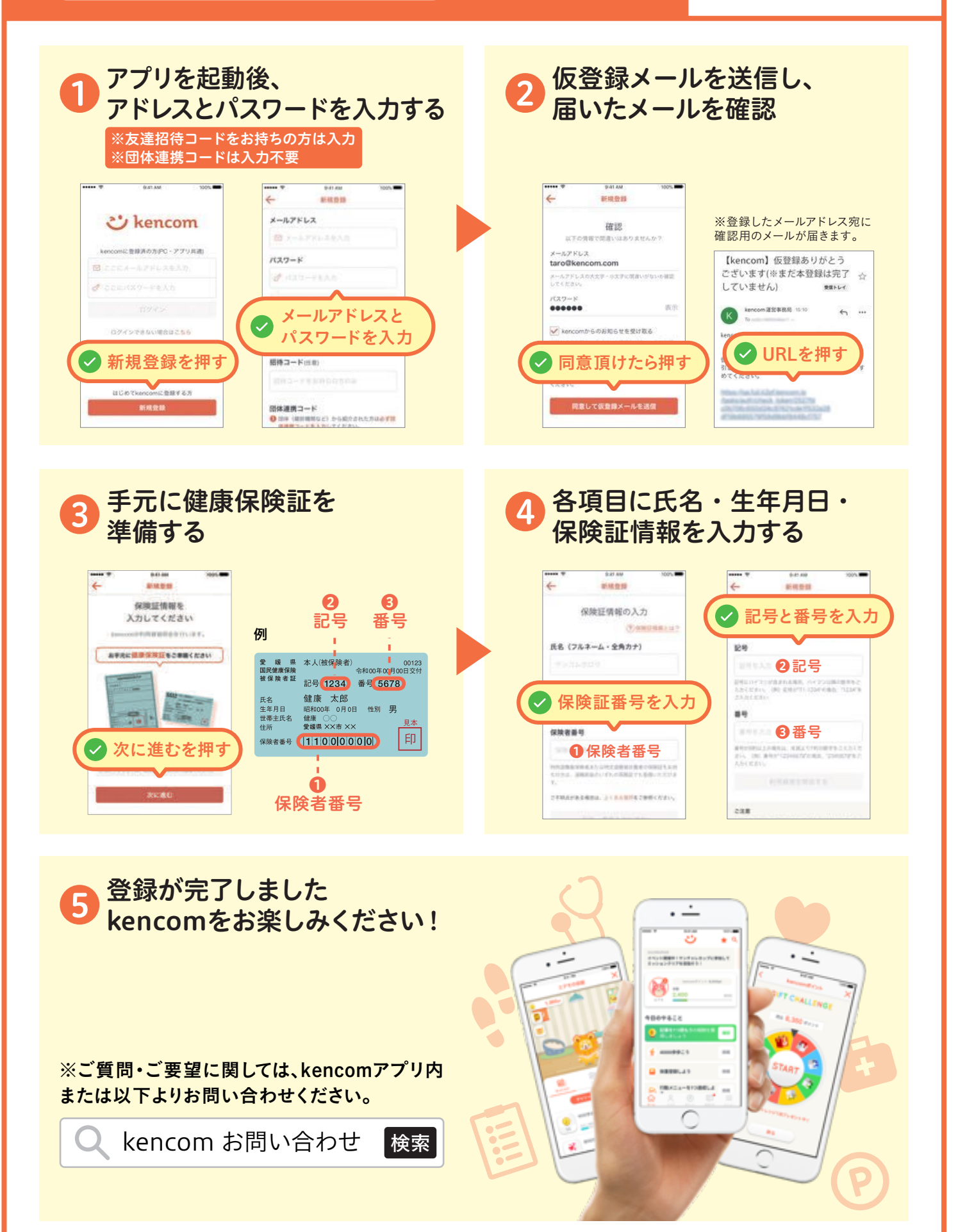